# **MH GOM Portal**

Panduan dari Jabatan Jualan Malaysia Airlines Berhad

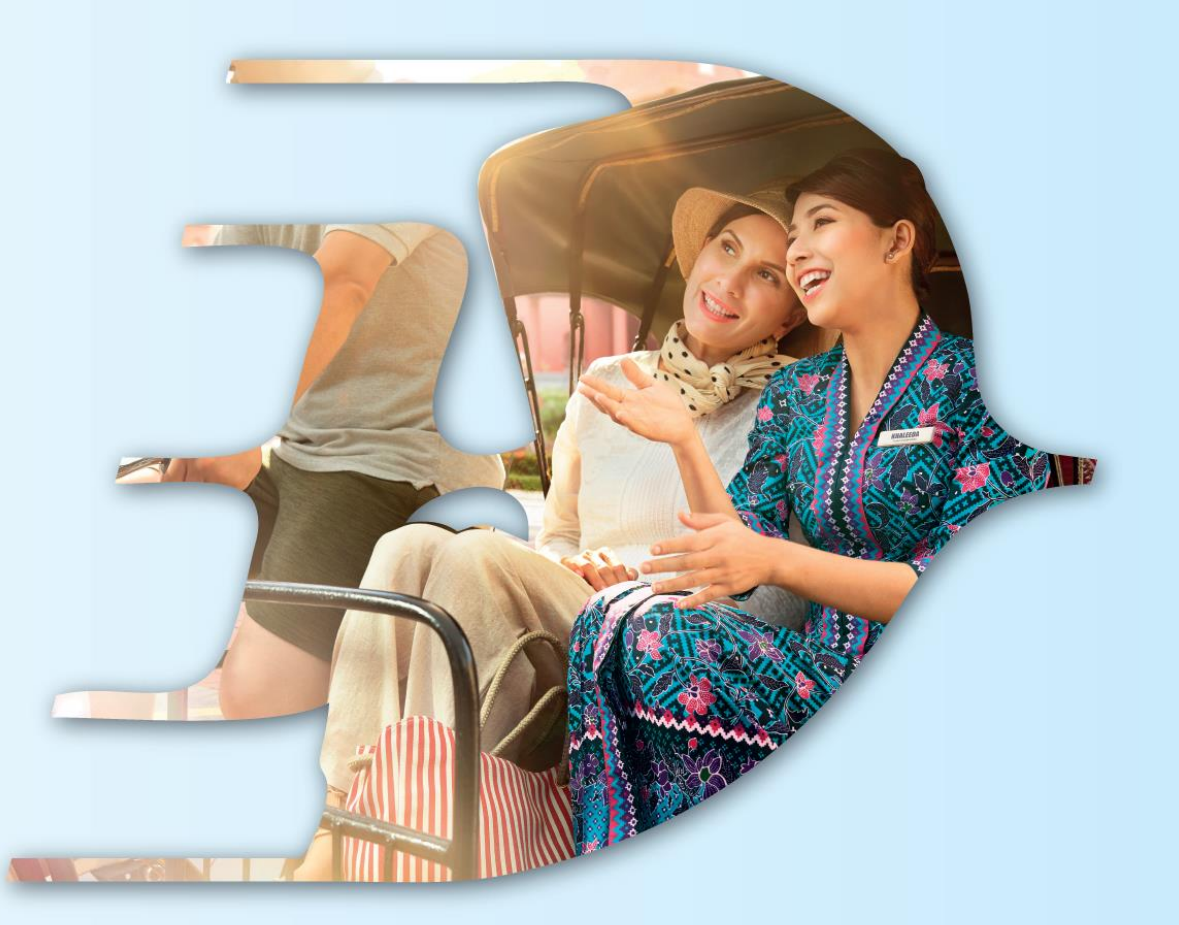

#### PROUDLY MALAYSIAN FLY MALAYSIA

**MALAYSIA AVIATION GROUP** 

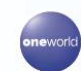

**malaysia 3** MASwings Sfirefly amal *Gurich maskargo* **AeroDarat** mabacademy *masengneering* 

Malaysia Airlines Berhad - Private & Confidential

PENDAFTARAN

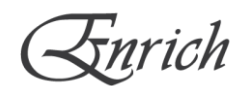

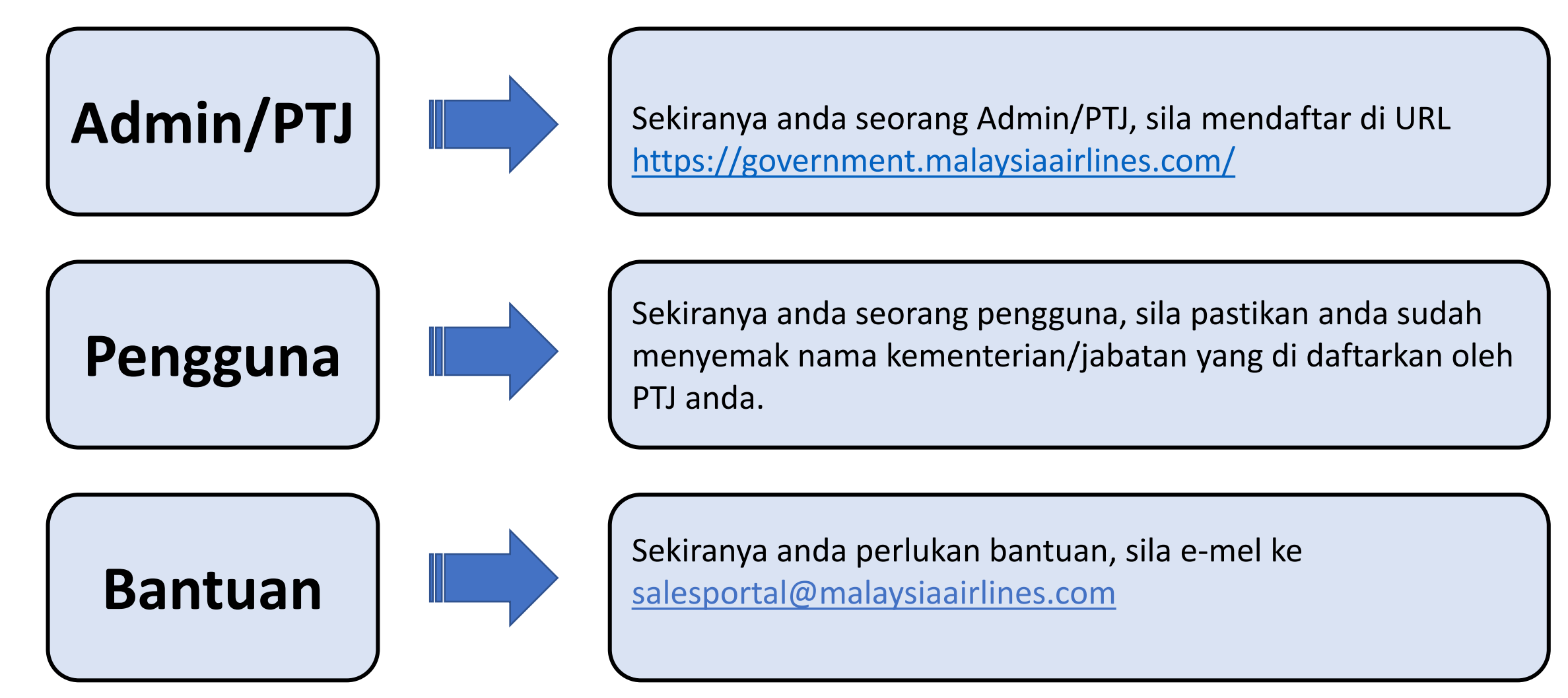

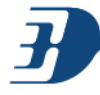

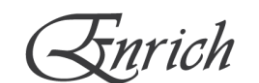

#### Sila layari laman **<https://government.malaysiaairlines.com/>**

1 Travel Advisory: COVID-19: Important Notice to Passengers Read more

For Government

X

malaysia $\boldsymbol{\vartheta}$ Home AskMH **Government Login** Email ID **Daftar Masuk** Sila gunakan emel rasmi Ø kerajaan untuk daftar masuk. Password Forgot Password? Log in  $\rightarrow$ **Welcome To Malaysia Airlines Business Travel** Don't have an account yet? Create a The Largest Platform to book & manage all your Business Travels New Account now ! **Pendaftaran** Terdapat 2 jenis pendaftaran: - Pendaftaran Kementerian - Pendaftaran Pengguna

# PENDAFTARAN KEMENTERIAN: ADMIN/PTJ PERTAMA

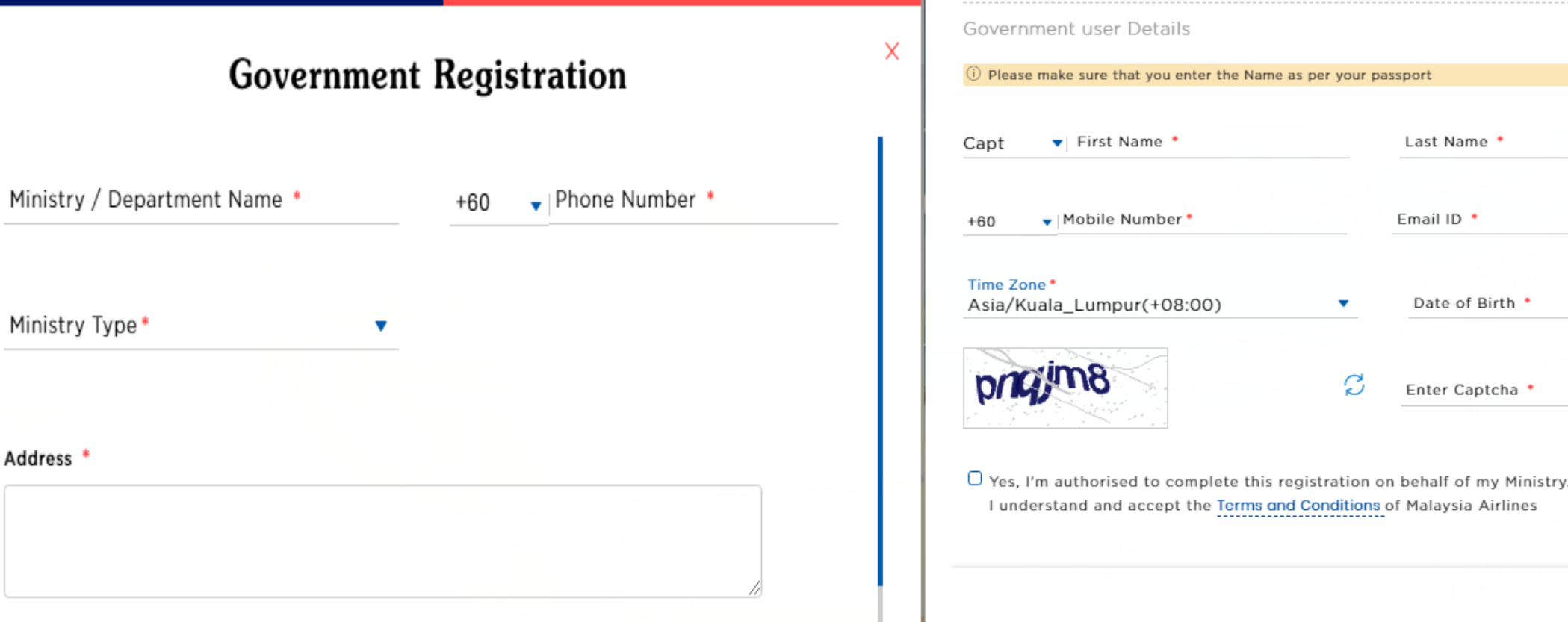

Panduan nama untuk Kementerian/Jabatan :

- Bahagian Khidmat Pengurusan Kementerian Pendidikan Malaysia -atau-
- BKP Kementerian Pendidikan Malaysia -atau-
- BKP KPM
- \* Pendaftaran kementerian/jabatan hanya dikhususkan kepada PTJ yang dilantik untuk menjadi admin yang bertanggungjawab untuk mendaftar masuk/meluluskan profil pengguna.
- \* Pengguna perlu merujuk kepada PTJ sekiranya kementerian/jabatan telah wujud untuk mengelakkan percanggahan maklumat.

Date of Birth \*

Ê

Register

#### PENDAFTARAN PENGGUNA

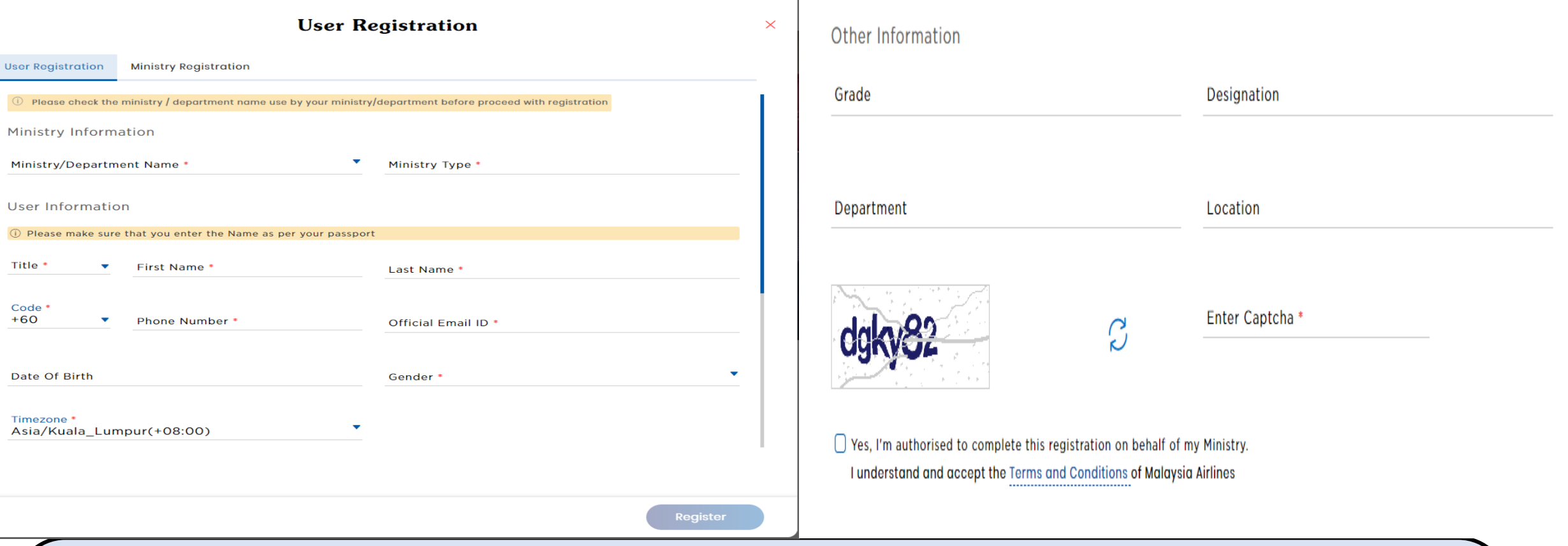

- Pengguna boleh mendaftar menggunakan senarai kementerian yang telah berdaftar di dalam MH GOM Portal.
- Permohonan pengguna akan diproses oleh admin kepada kementerian tersebut.

\*Sila pastikan nama kementerian yang berdaftar adalah tepat untuk mengelakkan kesilapan mendaftar di profil kementerian yang berlainan.

### PROFIL: TAMBAH ADMIN/PENGGUNA

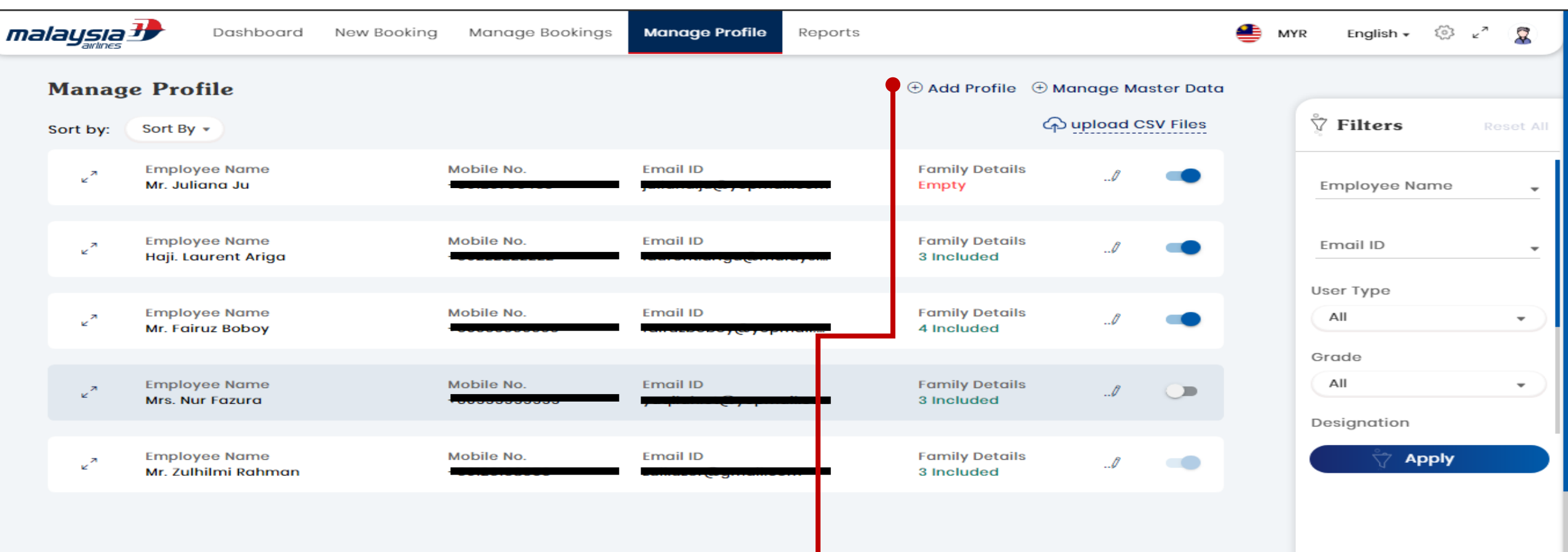

#### **Peranan GOM Admin**

- Mendaftarkan GOM Admin/User di setiap jabatan (Manage Profile > Add Profile).
- Membuat tempahan penerbangan untuk diri, ahli keluarga, atau bagi pihak Gom User.
- Mengemaskini maklumat diri/keluarga dan bagi pihak GOM User.
- Mengaktifkan/menyahaktifkan akses GOM Admin/User ke dalam portal.

#### **Peranan GOM User**

- Membuat tempahan penerbangan untuk diri dan ahli keluarga sahaja.
- Mengemaskini maklumat diri/ahli keluarga.

#### PROFIL: TAMBAH ADMIN/PENGGUNA

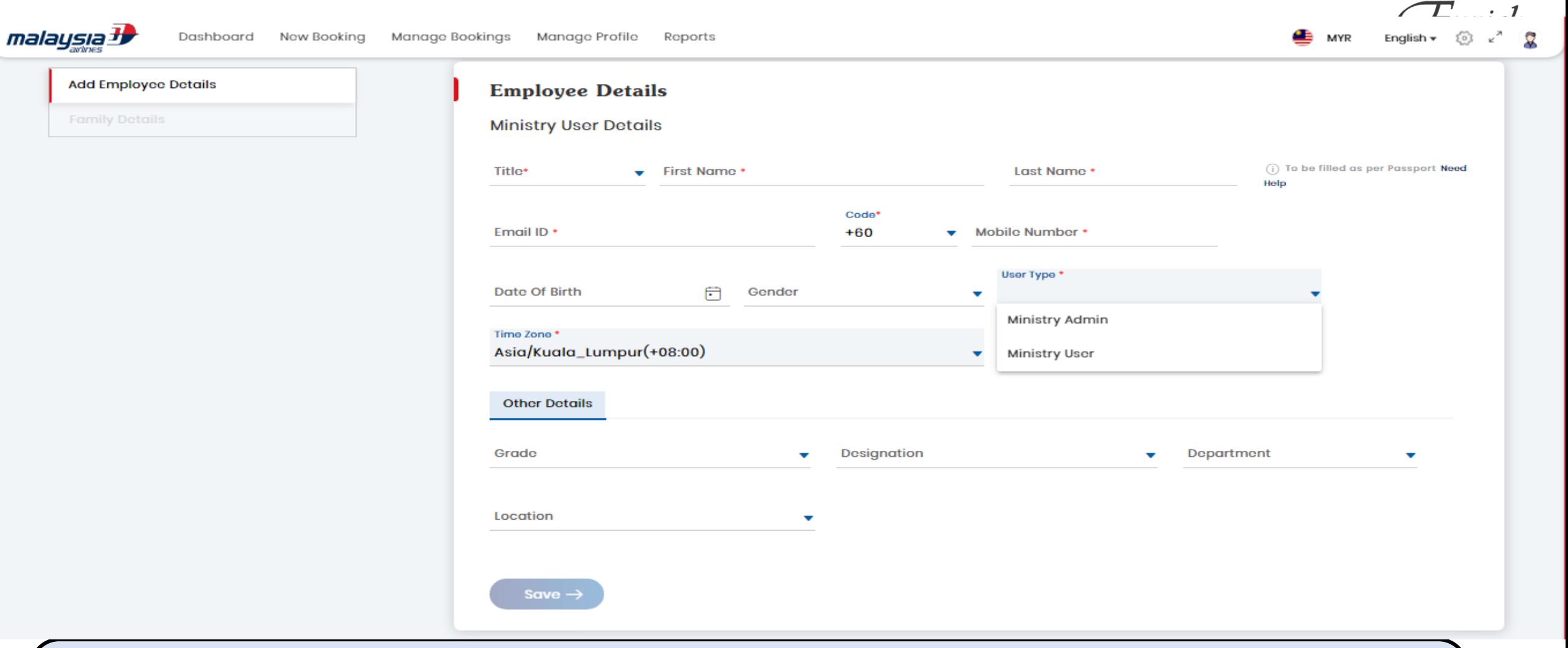

- GOM Admin boleh memilih untuk menukar status pengguna kepada GOM Admin/User semasa dan selepas pendaftaran.
- Garis masa untuk GOM Portal hanya boleh ditetapkan kepada Kuala Lumpur sahaja.
- Emel GOM Admin/User tidak dibernarkan untuk penukaran setelah didaftarkan untuk mengelakkan kekeliruan. Sekiranya GOM Admin/User telah bertukar ke kementerian/jabatan lain, maka perlu mendaftar semula melalui GOM Admin di tempat yang baru.

# PROFIL: MELULUS ADMIN/PENGGUNA

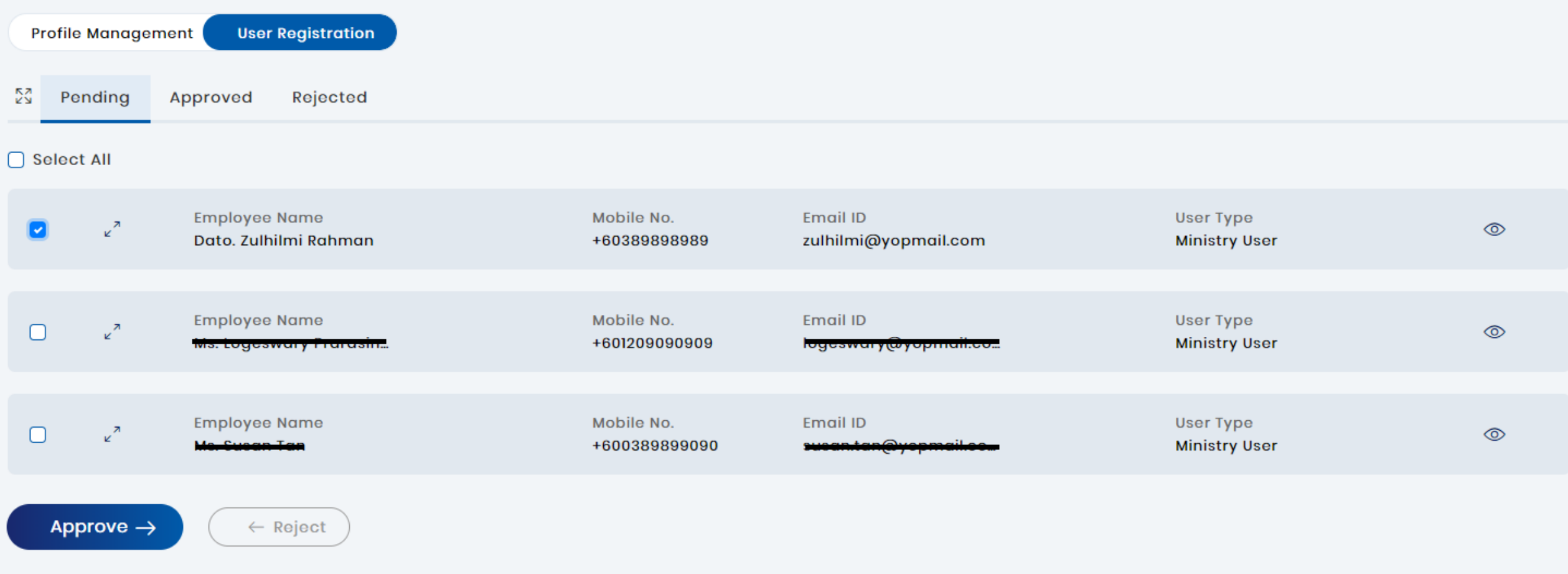

- Admin boleh meluluskan/menolak permohonan pengguna baru mengikut syarat dan terma.
- Pengguna baru boleh ditukar status kepada Admin ATAU Pengguna (tertakluk pada Admin sedia ada)
- Sekiranya permohonan baru ditolak, pengguna BOLEH mendaftar di mana-mana kementerian menggunakan informasi diri sedia ada.

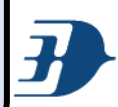

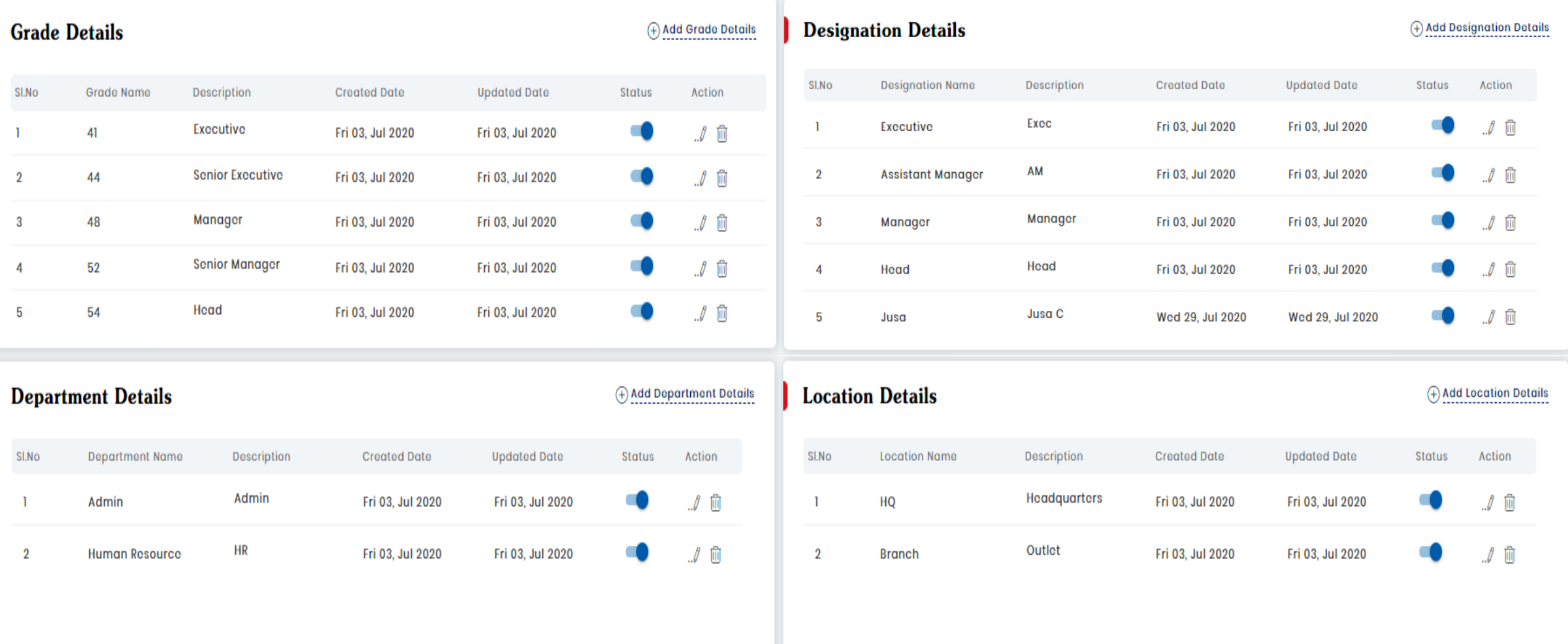

• GOM Admin boleh mengelaskan perjawatan GOM User mengikut jawatan di setiap jabatan(**Manage Profile > Manage Master Data)**

Kriteria : Gred / Jawatan/ Jabatan / Lokasi

• Kriteria perjawatan boleh diubah oleh GOM Admin pada bila-bila masa.

# TEMPAHAN: JENIS HARGA

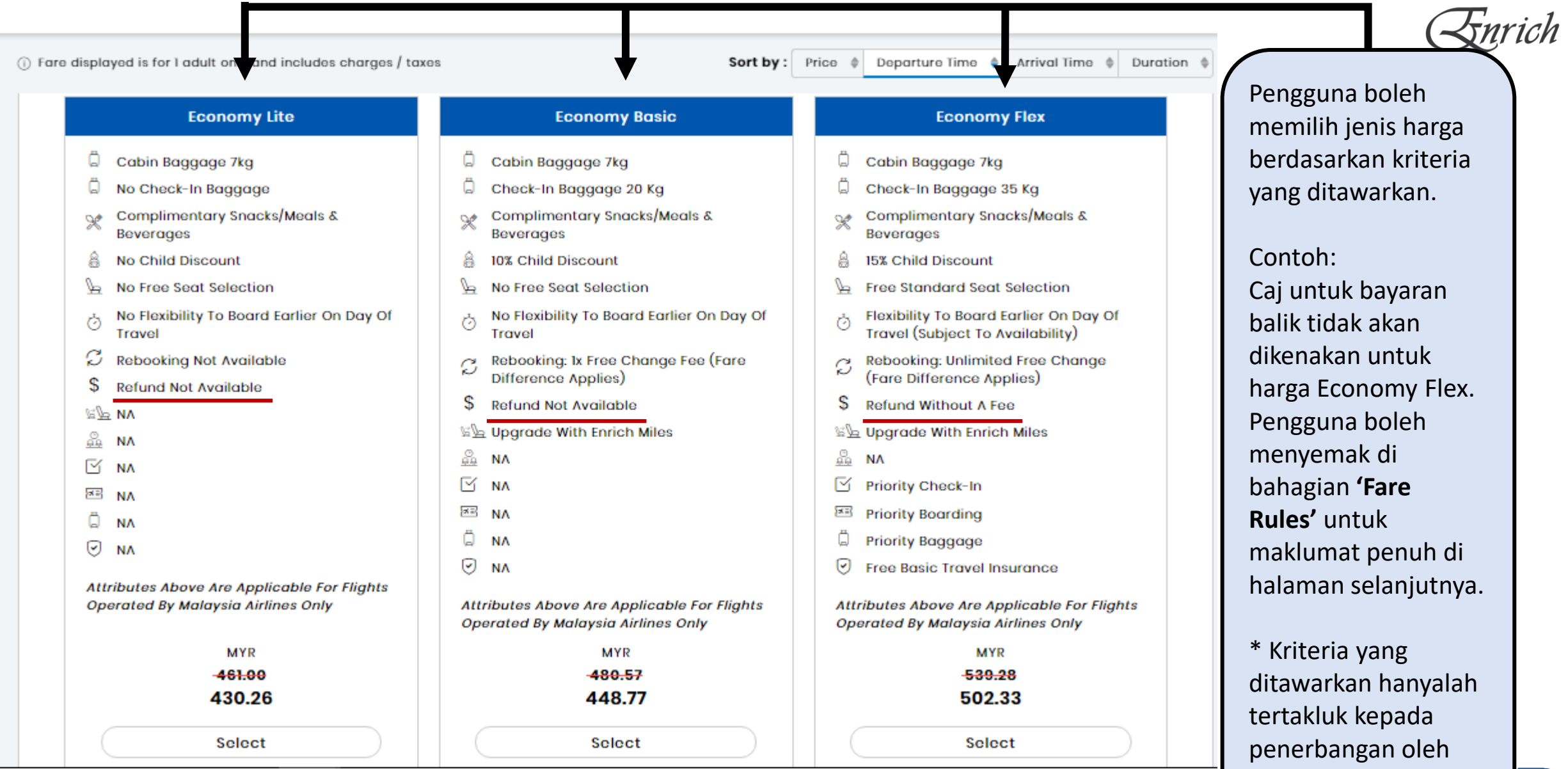

MAB sahaja .

#### TEMPAHAN: TERMA DAN SYARAT

**Trip Summary** Kuala Lumpur & Kota Kinabalu  $Return | 1$   $Passenger(s)$  $1$  Adult $(s)$ **Flight selection** Fri 01, Jan 2021  $\rightarrow$  Onward 08:25  $0$  stop(s)  $11:10$  $0---0$ Kuala Lumpur Kota Kinabalu **DEconomy Basic MYR-482.85-450.87** Fare Details | Fare basis code | Fare rules Return Sun 03, Jan 2021 05:35 08:00  $0$  stop(s)  $0 - - 0$ **Kuala Lumpur Kota Kinabalu** (i) Economy Flex MYR-489.85-451.87 Fare Details | Fare basis code | Fare rules

MYR 902.74 Next  $\rightarrow$ 

Maklumat penerbangan akan dipaparkan setelah pengguna memilih penerbangan yang dikehendaki.

Untuk melihat terma dan syarat untuk setiap penerbangan, pengguna boleh melihat di dalam **'Fare Rules'**.

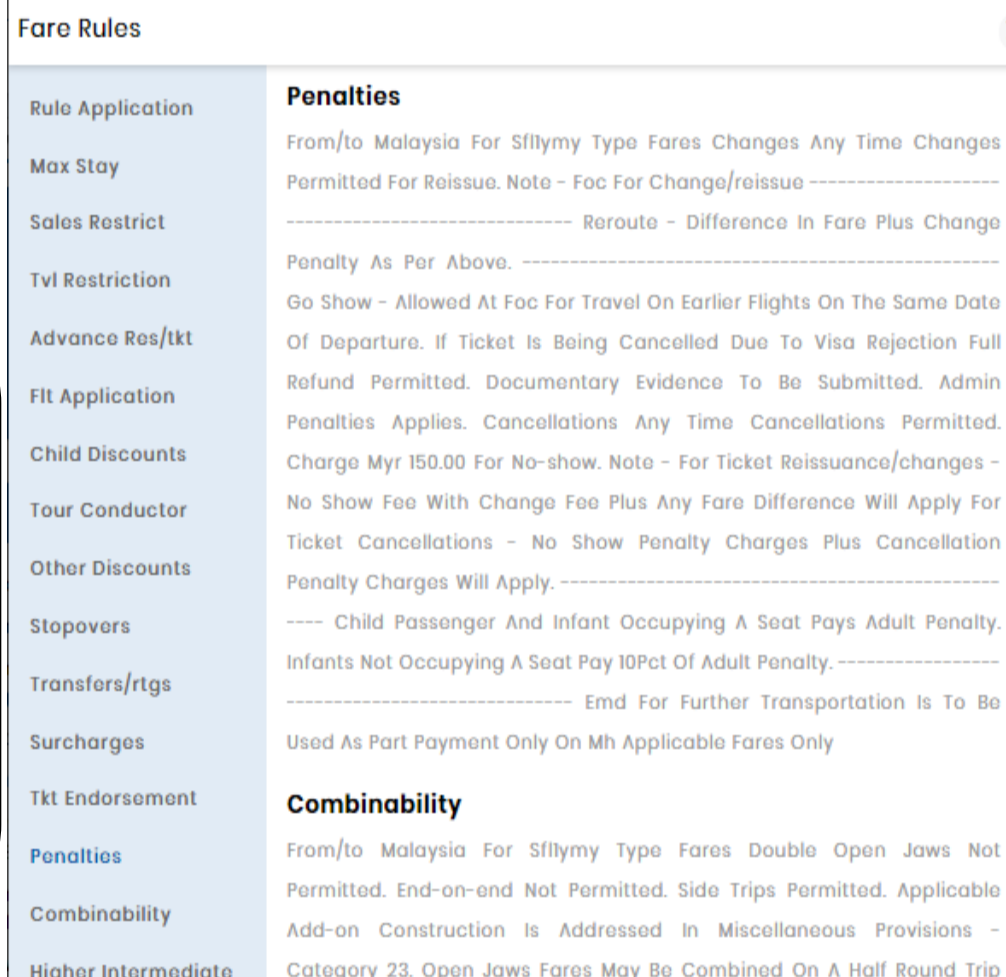

Point

**Miscellaneous Data** 

**Voluntary Changes** 

**Voluntary Refunds** 

Open Jaws Not iitted. Applicable us Provisions -Half Round Trip Basis -To Form Single Open Jaws. A Maximum Of 2 Fare Components Permitted. Open Jaws Note - The Condition Of The Most Restrictive Rule Fare Type/component Will Apply For The Entire Journey Provided -Combinations Are With Any -FI Type Fares For Carrier Mh In Any Rule And Tariff. Round Trips/circle Trips Fares May Be Combined On A Half Round Trip Basis - To Form Round Trips Circle Trips. Round Trips/circle Trips Note

×

## TEMPAHAN: KEAHLIAN DAN KONTAK KECEMASAN

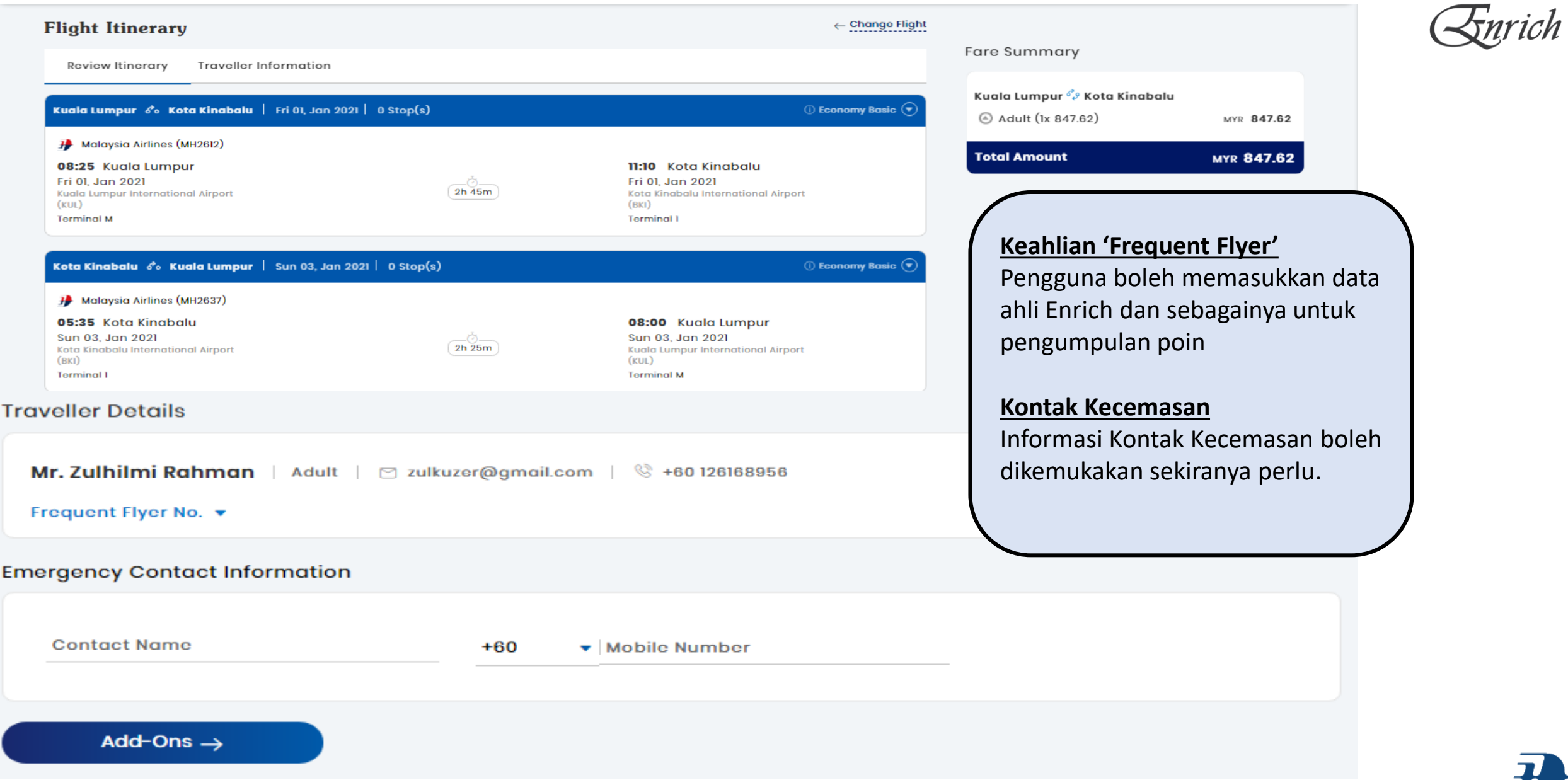

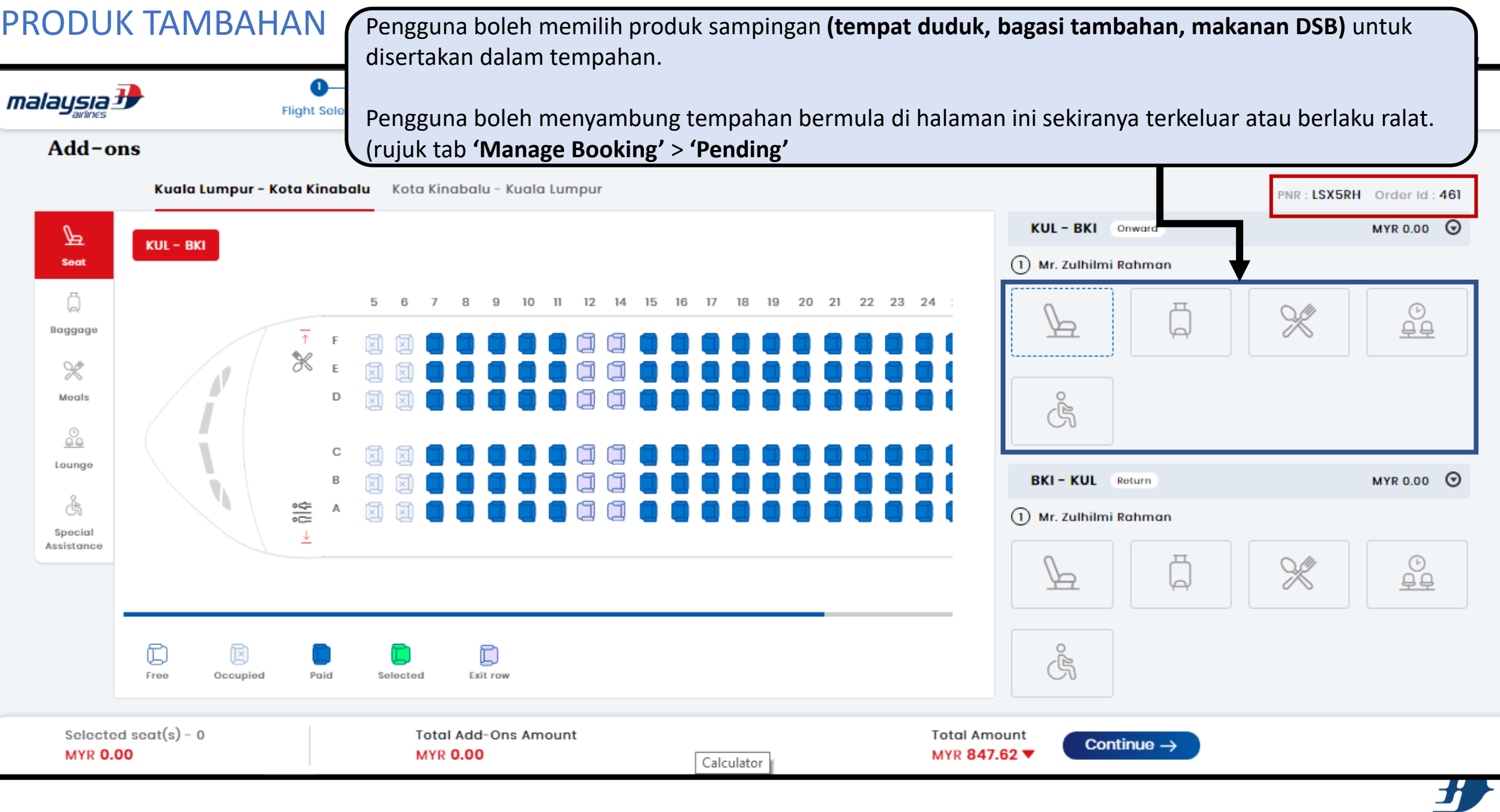

# TEMPAHAN: RINGKASAN & PRA-PEMBAYARAN

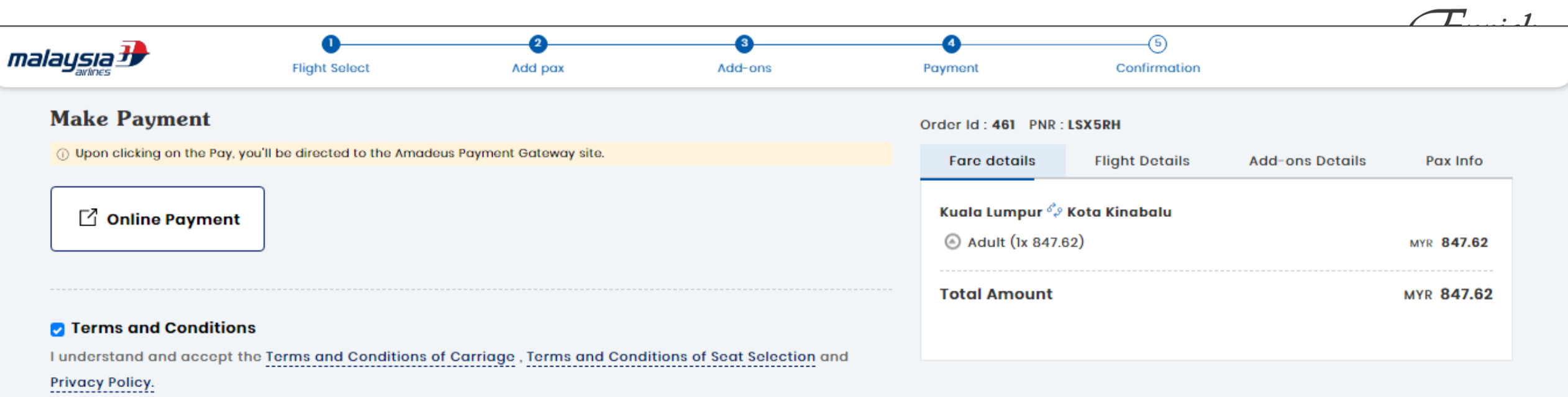

#### MYR 847.62 | Pay

Pengguna perlu menilai segala informasi di dalam tempahan yang telah dipilih sebelum melakukan pembayaran bagi mengelakkan risiko tersalah informasi.

Setiap tempahan akan diberi masa selama **2 JAM** untuk melakukan pembayaran bermula dari masa PNR & ID tempahan direkodkan (sila rujuk kotak **MERAH** di halaman sebelum,) . Sekiranya pembayaran tidak dilakukan dalam tempoh masa yang diberikan, tempahan akan luput dan perlu bermula semula dari awal.

Calculator

# TEMPAHAN: PEMBAYARAN BERJAYA & PENGELUARAN TIKET

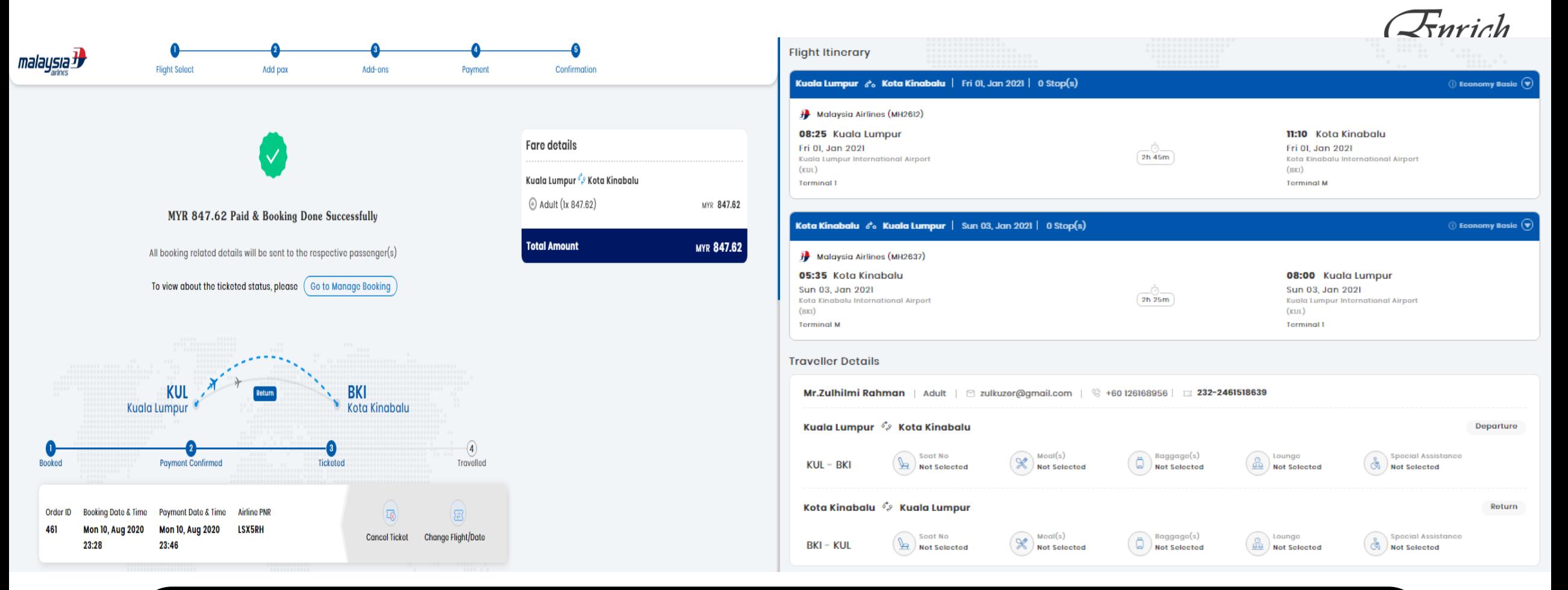

Jika pembayaran berjaya, tiket akan dikeluarkan dan dihantar ke pemilik tiket melalui e-mel

Tempahan akan direkodkan di dalam **'Manage Booking'** untuk semakan semula pada bila-bila masa.

\*Admin tidak akan mendapat salinan tiket sekiranya melakukan tempahan untuk pengguna lain.

# TEMPAHAN: REKOD PENGURUSAN TEMPAHAN

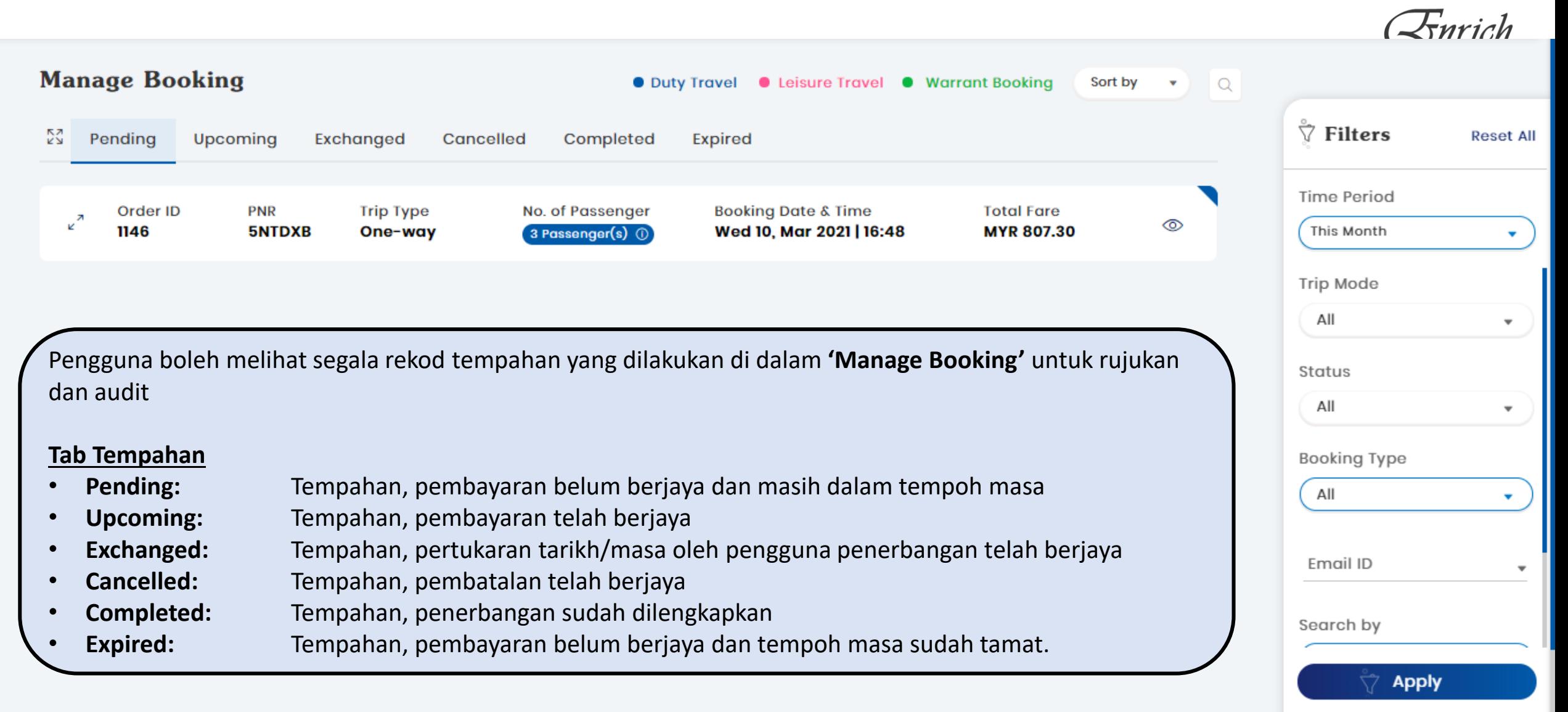

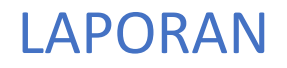

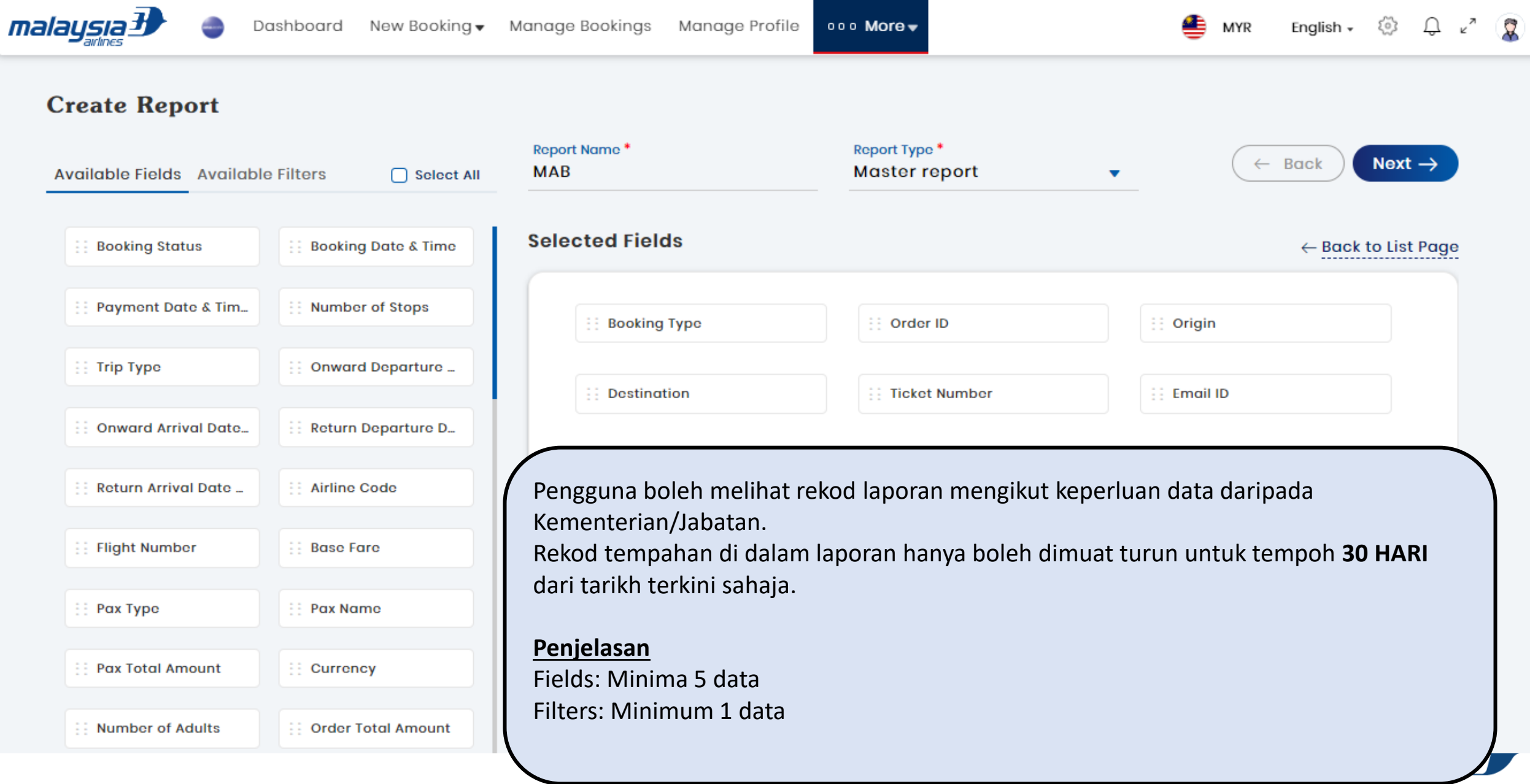

# Sebarang pertanyaan atau bantuan teknikal boleh email kan ke:

[salesportal@malaysiaairlines.com](mailto:salesportal@malaysiaairlines.com)

18998

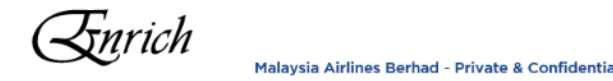

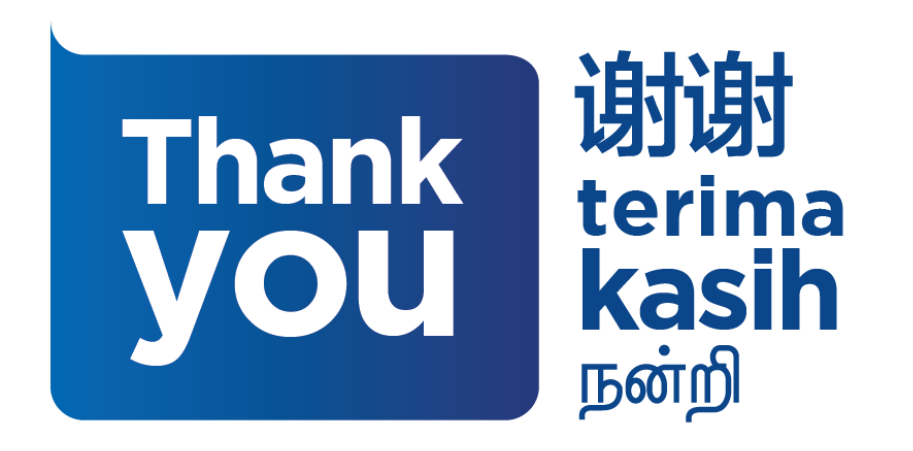

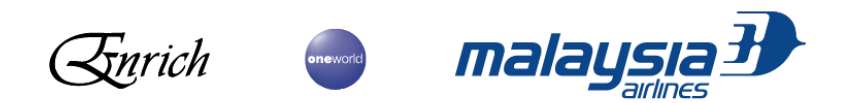

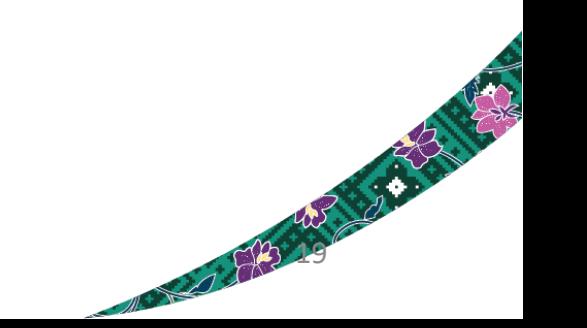

Malaysia Airlines Berhad - Private & Confidential